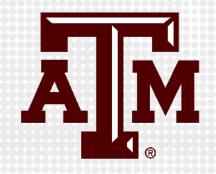

# BUILD EXAM IN CANVAS

Presented by the Office for Academic Innovation

keepteaching.tamu.edu

# LOGIN TO CANVAS

- 1. Navigate to LMS.TAMU.EDU
- 2. On the top righthand corner, click on Log In
- 3. Login using your TAMU NetID and password

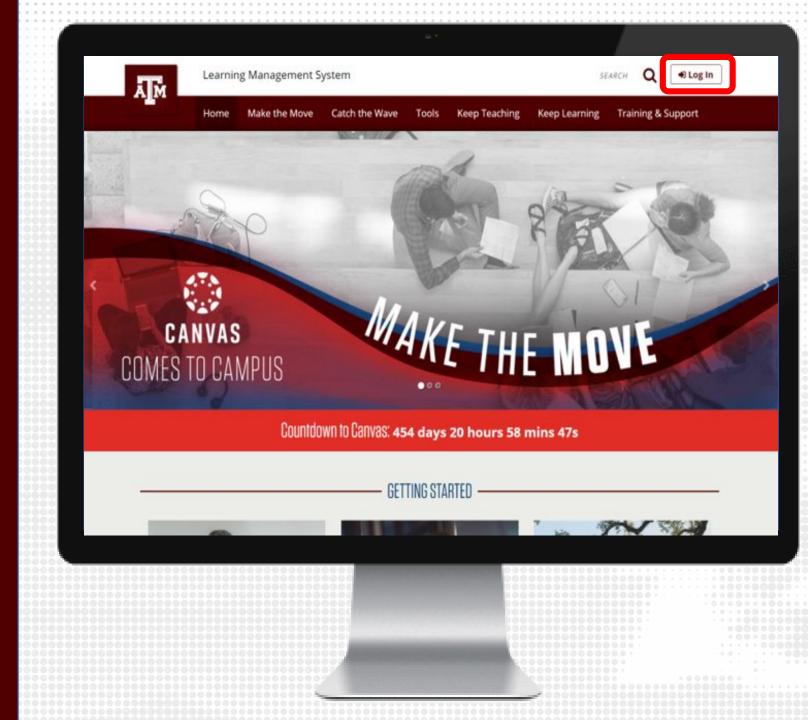

#### **CREATE TEST**

- 1. In the Module, click the + sign
- 2. Select Quiz in the drop-down menu and click [New Quiz]
- 3. Enter quiz name
- 4. Click Add item

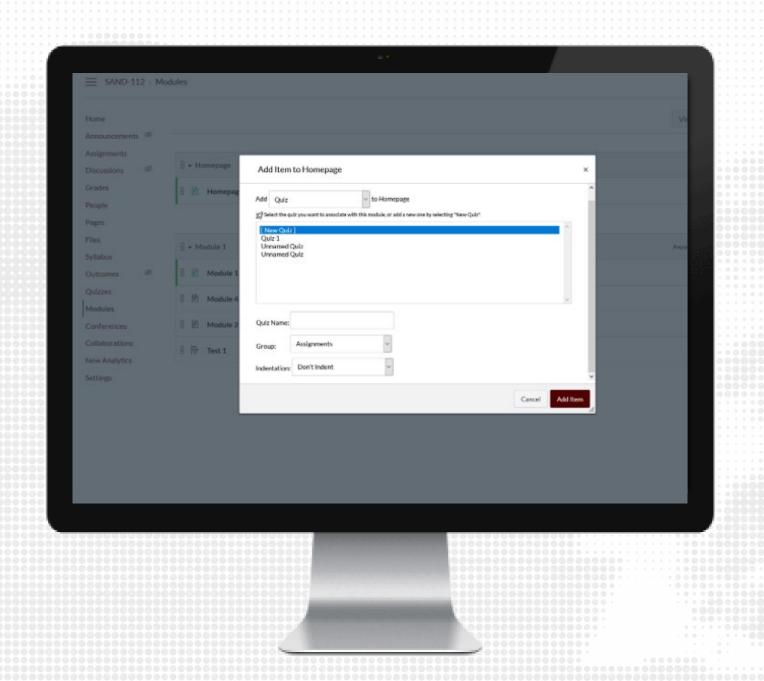

## TEST INFORMATION

- Click the name of the Quiz you just created in module and then click Edit
- 2. Under the Details tab, add instructions using the Rich Content Editor
- 3. Select what type of quiz you would like
- 4. Review the quiz options and restrictions
- 5. Assign to students with the due date and availability window
- 6. Click Save to save a draft to the course or click Save & Publish to show to students immediately

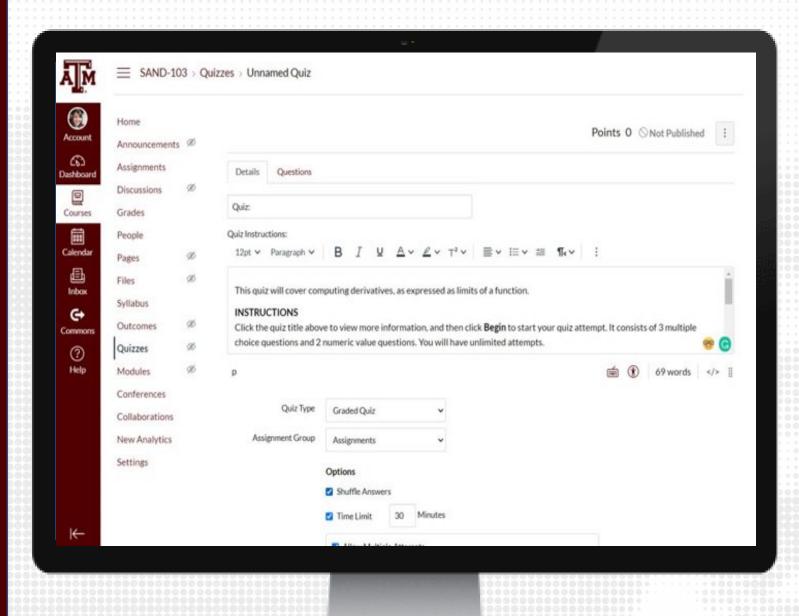

# **QUIZ QUESTIONS**

- 1. Click the name of the Quiz you just created in module and then click Edit
- 2. Under the Questions tab, click + New Question
- 3. Enter a question title and select the type of question
- 4. Enter question text using the Rich Content Editor
- 5. Provide answers (if applicable)
- 6. Click Update Question
- 7. When complete with adding additional questions, click Save to save a draft to the course or click Save & Publish to show to students immediately

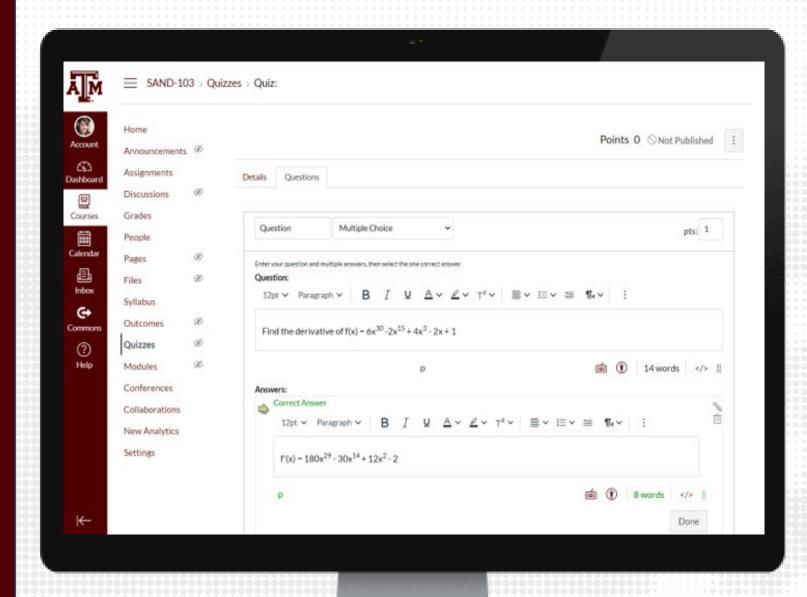

# **QUESTION TYPES**

- Multiple choice
- True/False
- Fill in the Blank
- Fill in multiple blanks
- Multiple answersMultiple dropdowns
- Matching
- Numerical answer
- Formula Question
- Essay QuestionFile Upload Question
- Text (no question)

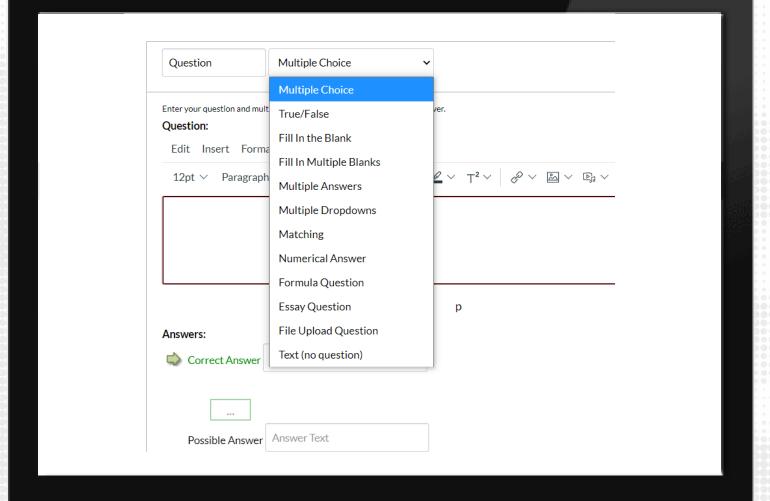

# RESOURCES

#### KEEPTEACHING.TAMU.EDU

### **SUPPORT**

- AlHelp@tamu.edu
- 979-458-3417